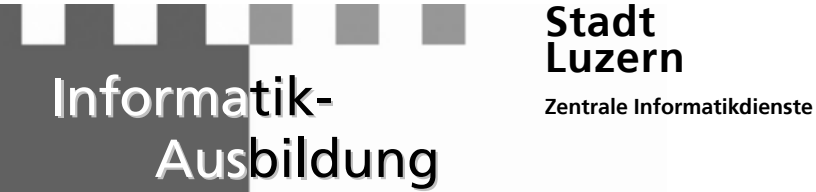

**Stadt zern** 

# UU

SURE IMAI.

# **Secure Mail**

E-Mail Verschlüsselung

Benutzeranleitung für externe Benutzer

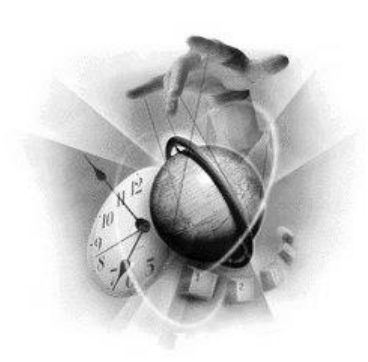

**©** Stadt Luzern ZID

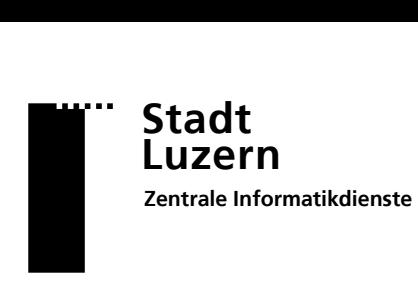

# **Secure Mail 1.0**

### **Inhaltsverzeichnis**

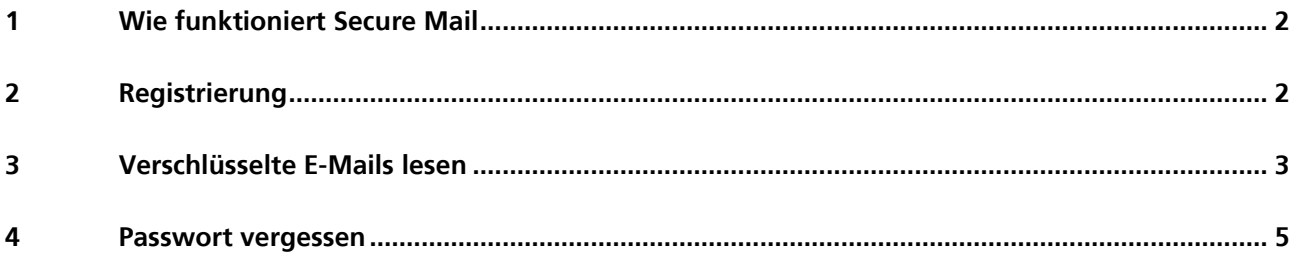

### Zeichenerklärung:

- Bei diesem Symbol: Aktion ausführen
- $\checkmark$  Bei diesem Symbol: System führt eine Aktion aus
- $\mathbb{W}$  Bei diesem Symbol: Wichtiger Hinweis

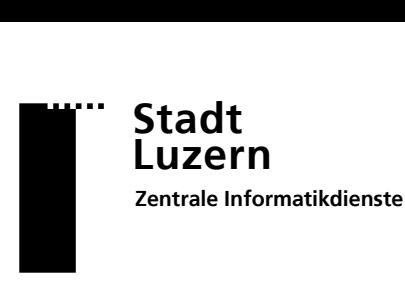

# **Secure Mail 1.0**

## <span id="page-2-0"></span>**1 Wie funktioniert Secure Mail**

Mitarbeiter der Stadt Luzern und weiteren Gemeinden können Ihnen über Secure Mail vertrauliche Inhalte per E-Mail übermitteln. Die E-Mail Nachrichten werden verschlüsselt an Ihr persönliches E-Mail Postfach ausgeliefert. Bei der ersten Verwendung erhalten Sie eine Registrationseinladung per E-Mail.

Nach erfolgter Registrierung können Sie die vertrauliche E-Mail mit der Angabe Ihrer E-Mail Adresse und des eigens definierten Passwort lesen.

# <span id="page-2-1"></span>**2 Registrierung**

**THE Stadt Luzern** 

### **Sichere E-Mail**

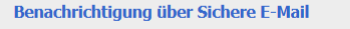

Sie haben eine verschlüsselte E-Mail von Roos Oliver <oliver.roos@stadtluzern.ch> erhalten.<br>Betreff: Kundendaten Um die Nachricht lesen zu können, müssen Sie sich einmalig registrieren indem Sie den Anhang zu dieser<br>E-Mail in einem Internet-Browser (z.B. Internet Explorer) öffnen. Für die Registrierung benötigen wir<br>folgende Informat Nach der Registrierung können Sie verschlüsselte Nachrichten jederzeit ohne eine weitere Registrierung Bei Fragen zu dieser verschlüsselten Nachricht, wenden Sie sich an Roos Oliver<br><oliver.roos@stadtluzern.ch>.

secure-email.html  $\ddot{\mathbf{v}}$  $5KR$ 

Herunterladen Auf OneDrive - Persönlich speichern

 $\blacksquare$   $\blacksquare$  Stadt Luzern

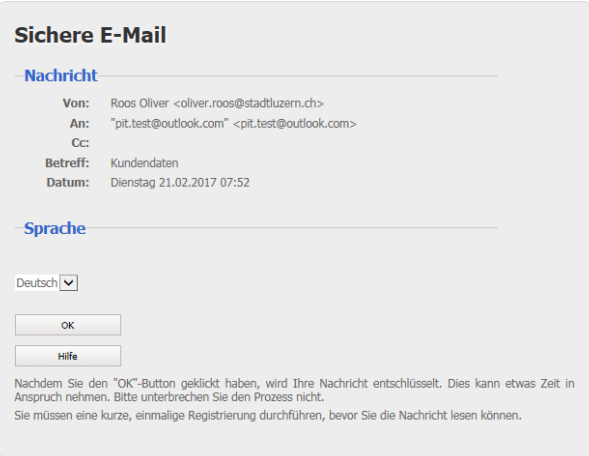

- $\checkmark$  Sie erhalten eine Benachrichtigung über eine sichere E-Mail.
- $\mathbb{\mathscr{V}}$  Der Benachrichtigung können Sie den Absender und den Betreff der Nachricht entnehmen.
- Öffnen Sie den Anhang der Benachrichtigung in einem Internet-Browser (z. B. Internet Explorer).
- $\triangleright$  Klicken Sie auf "OK" um mit der Registrierung zu beginnen.

<span id="page-3-0"></span>Sie können die Nachricht lesen, indem Sie den Anhang zu dieser E-Mail in einem Internet-Browser (z.B.<br>Internet Explorer) öffnen und Ihr Passwort eingeben. Je nach Grösse des Anhanges und Geschwindigkeit<br>der Internet-Verbin Haben Sie Ihr Passwort vergessen? Öffnen Sie den Anhang und klicken Sie auf "Passwort vergessen". Wenn Sie diese E-Mail in Ihrem Internet-Browser beantworten, wird die Antwort automatisch verschlüsselt.

# **AB Stadt**<br>
Luzer<br>
Entrale In **Luzern Zentrale Informatikdienste**

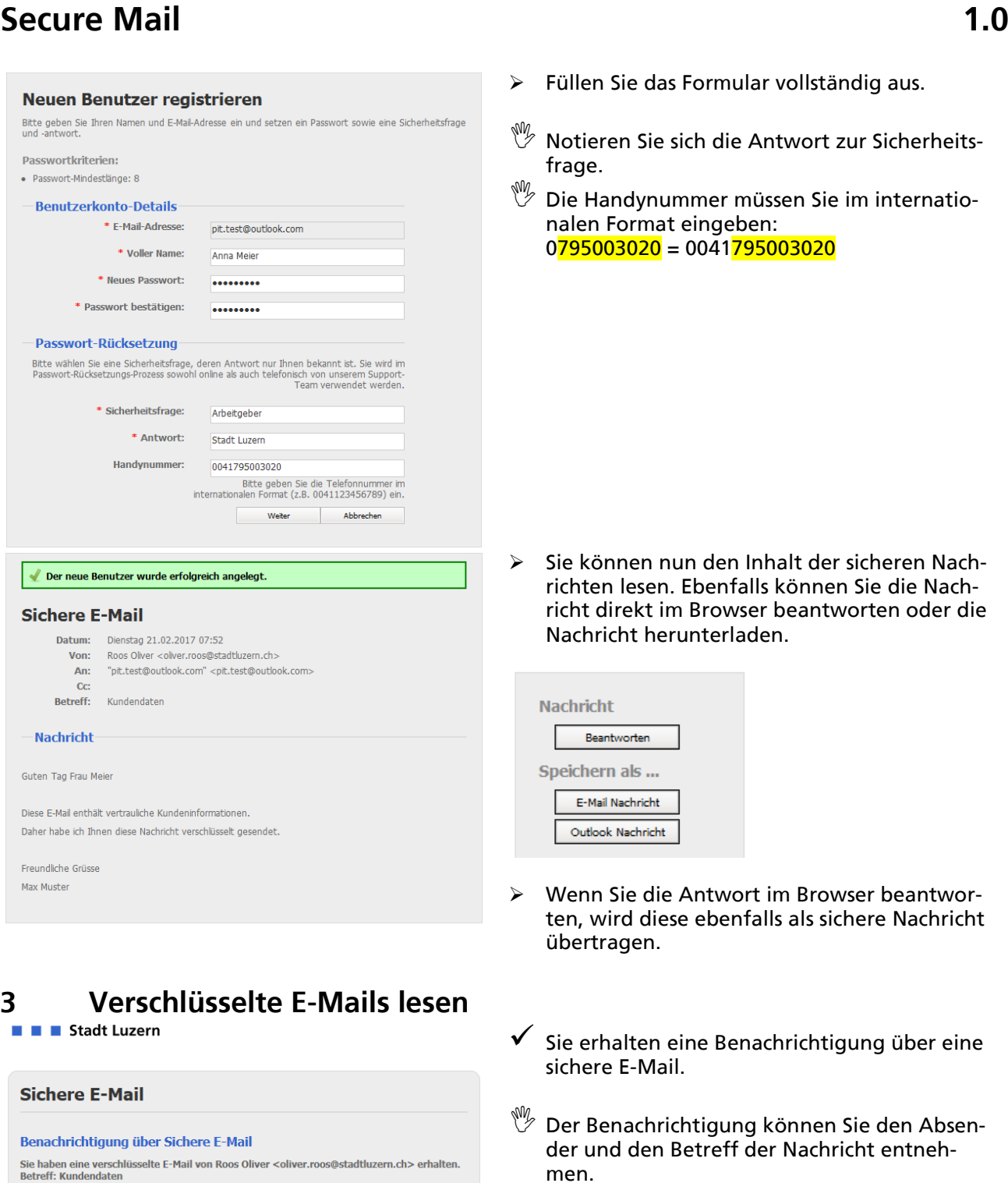

Sie die Nach-

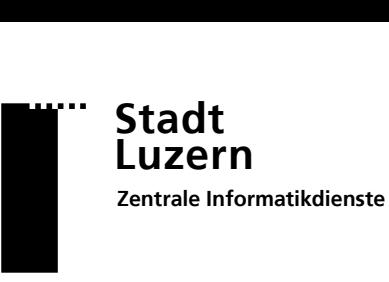

# **Secure Mail 1.0**

secure-email.html

Herunterladen Auf OneDrive - Persönlich speichern

 $\vee$ 

### **E** E Stadt Luzern

 $5$  KB

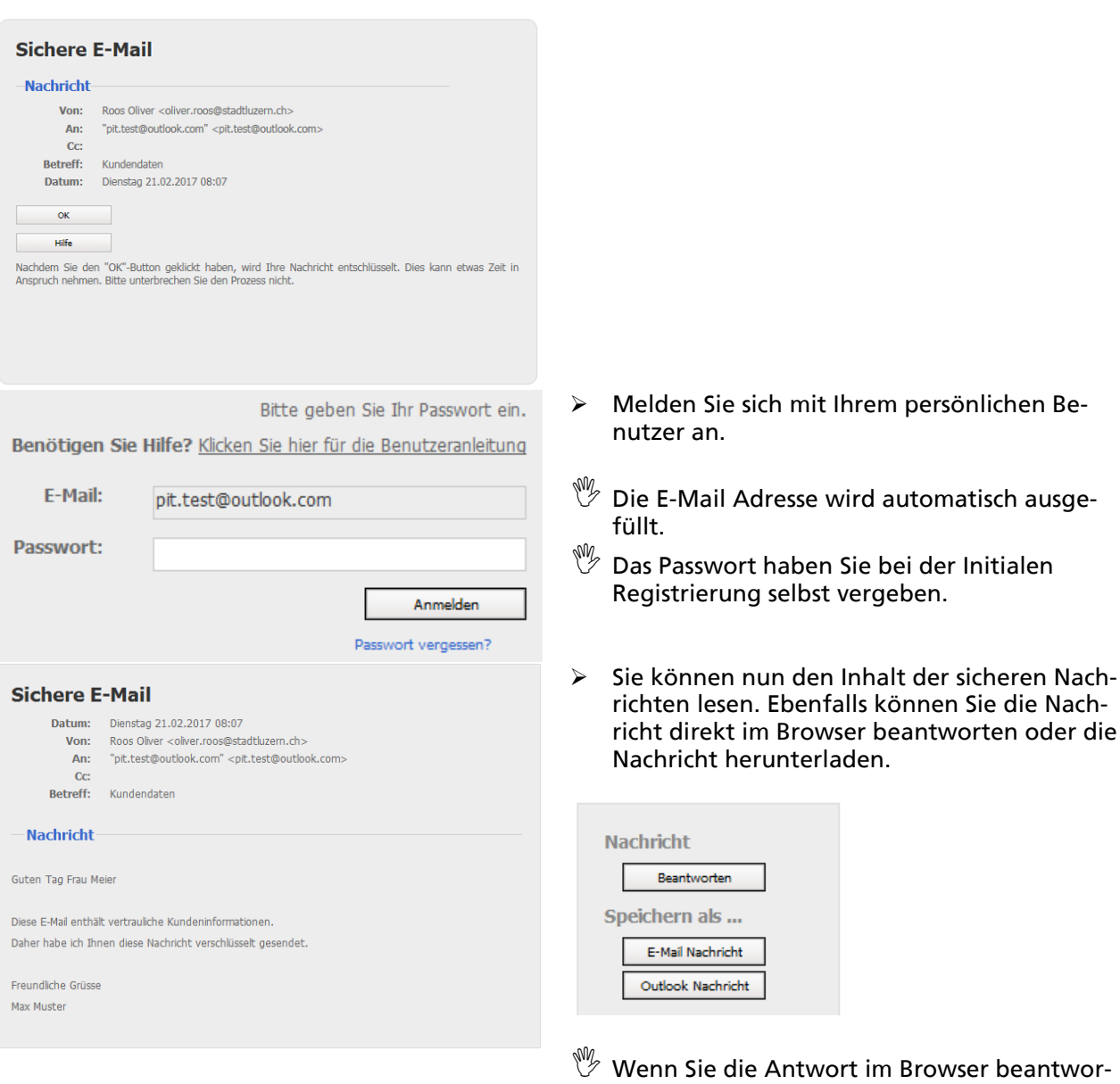

- 
- in einem Internet-Browser (z. B. Internet Explorer).

ten, wird diese ebenfalls als sichere Nachricht

übertragen.

Öffnen Sie den Anhang der Benachrichtigung

▶ Klicken Sie auf "OK" um die Nachricht zu lesen.

# **AB Stadt**<br>
Luzer<br>
Entrale In **Luzern Zentrale Informatikdienste**

# **Secure Mail 1.0**

<span id="page-5-0"></span>**4 Passwort vergessen**

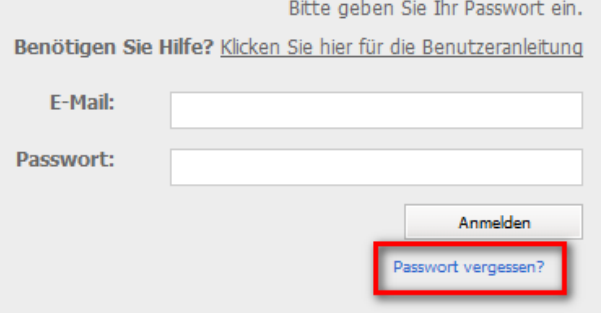

Wenn Sie eine Sicherheitsfrage gesetzt haben, werden Sie zur Eingabe der Antwort aufgefordert<br>werden. Andernfalls wenden Sie sich bitte an den Support.

Weiter - 1

### Öffnen Sie das Secure Mail Portal [https://securemail.stadtluzern.ch](https://securemail.stadtluzern.ch/) und klicken Sie auf "Passwort vergessen?"

- E-Mail Adresse eingeben, an die Sie die Abholungseinladung für die sichere E-Mail Nachricht erhalten haben
- Antwort zur Sicherheitsfrage eingeben

Abbrechen

Diese haben Sie bei der Registrierung als Empfänger selbst definiert.

- Kennen Sie die Antwort zu Ihrer Sicherheitsfrage nicht mehr, gehen Sie weiter zum Punkt "Ich habe meine Sicherheitsfrage vergessen"
- > Haben Sie eine Handynummer hinterlegt, wählen Sie die **grüne** Option
- > Haben Sie keine Handynummer hinterlegt, wählen Sie die **rote** Option und geben Sie eine Telefonnummer ein, unter der Sie erreichbar sind

**Haben Sie die grüne Option gewählt:** Ihr neues Passwort wurde Ihnen als SMS auf die hinterlegte Handynummer gesendet.

**Haben Sie die rote Option gewählt:** Der Absender der letzten sicheren E-Mail hat Ihr neues Passwort erhalten. Dieser wird Sie nun per Telefon kontaktieren und Ihnen das neue Passwort mitteilen.

**Ich habe meine Sicherheitsfrage vergessen:** Bitte wenden Sie sich per Telefon oder mittels einer unverschlüsselten E-Mail an Absender der letzten sicheren E-Mail.

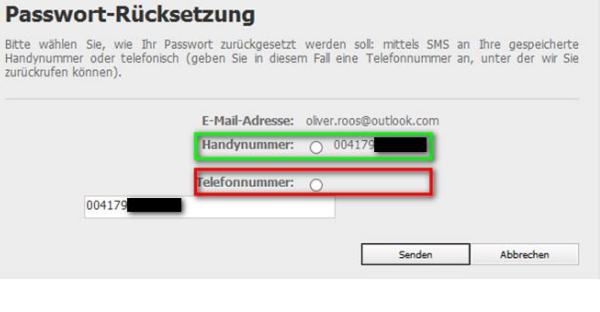

# E-Mail-Adresse:

Passwort-Rücksetzung

Bitte geben Sie Ihre E-Mail-Adresse ein und klicken Sie "Weiter"

Passwort-Rücksetzung

Bitte geben Sie die Antwort auf die Sicherheitsfrage ein und klicken Sie "Weiter"

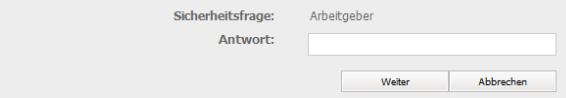